# **Documentation for SiliconFolio WordPress Plugin!**

#### **Introduction**

Congratulations on getting your free copy of SiliconFolio. Prepare yourself to create some stunning portfolios. In this short guide, we will guide you through the process of installing as well as using SiliconFolio on your website.

#### **WordPress plugin installation 101**

Are you a WordPress newbie? Let's see how you can install a new plugin on your website.

If you want to use a plugin, you need to follow a series of steps first to install it and activate it. After you log into your WordPress Dashboard you must:

Step 1: Click on the "Plugins" button.

Step 2: Click "Add New".

Step 3: Click "Upload Plugin".

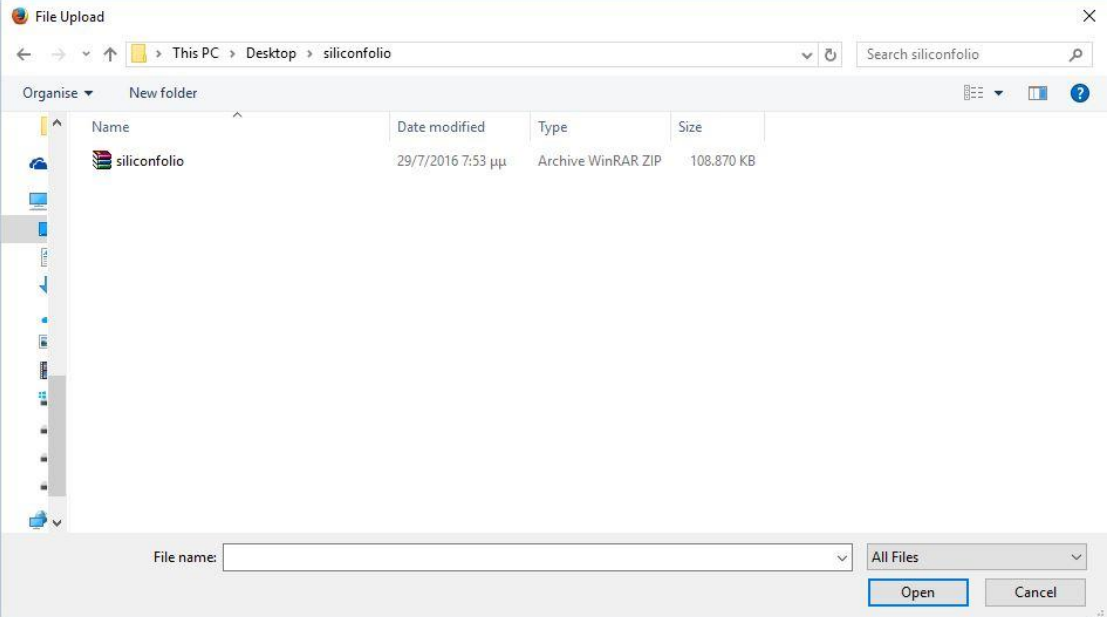

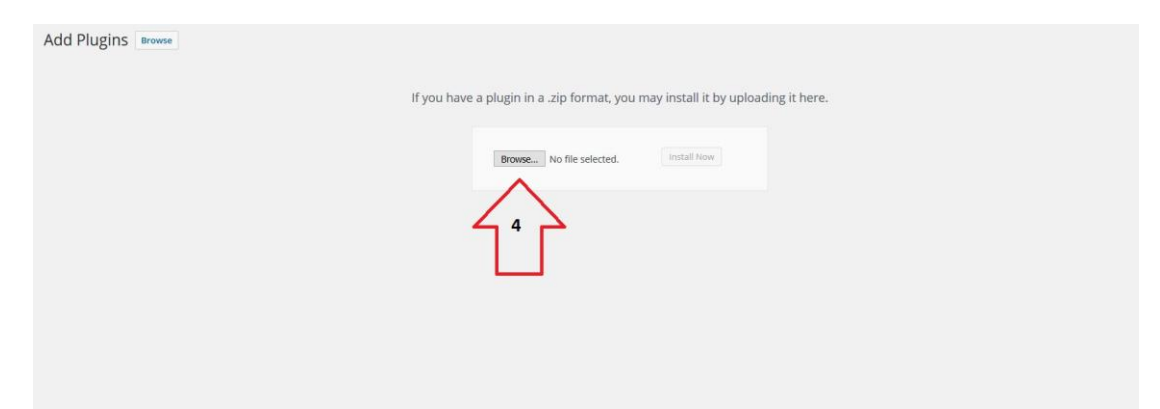

Step 4: On the "Add Plugin" screen, click on the "Browse" button.

Step 5: a) Select the siliconfolio.zip file you have downloaded. (Remember! WordPress plugins always come in .zip files) b) Click Open. c) Click Install now.

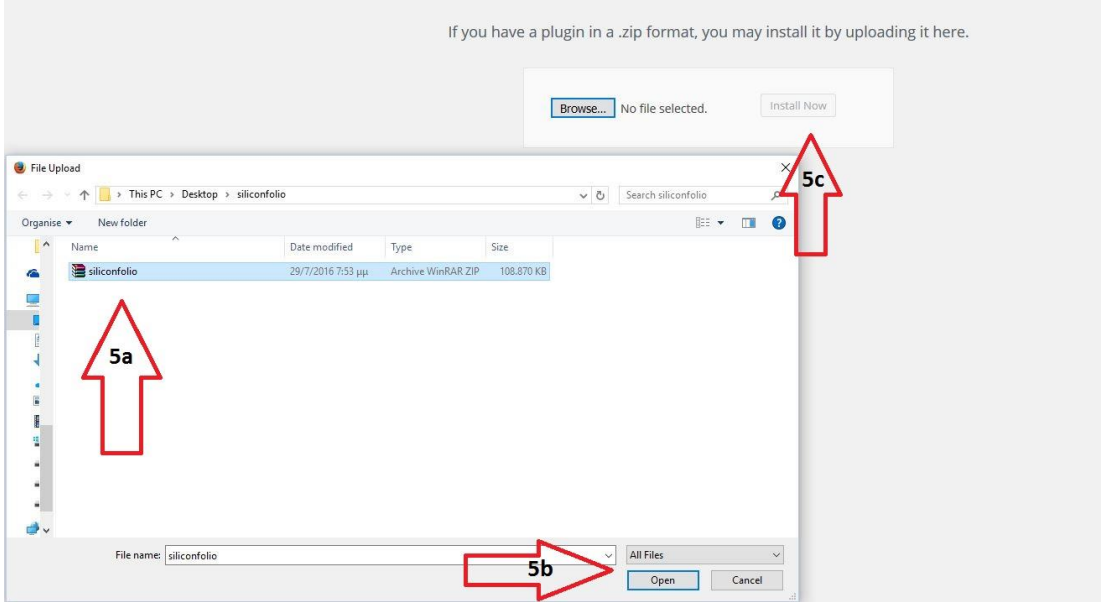

Step 6: On the next screen, just click "Activate Plugin" and SiliconFolio is ready for action.

### **How to use SiliconFolio to create your portfolios**

Now that the SiliconFolio plugin is installed you can begin creating your amazing portfolios. The process is really simple if you follow the steps in this guide.

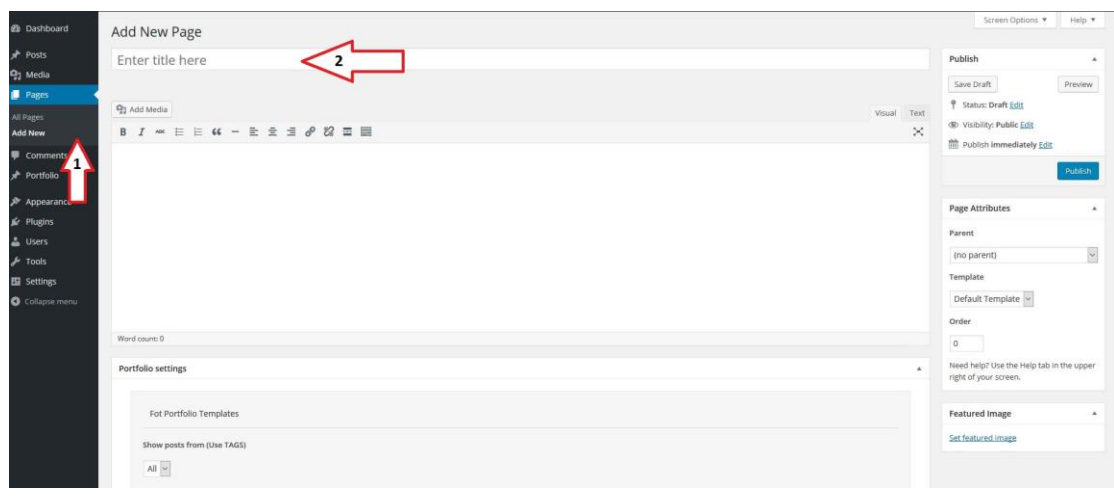

Steps 1 & 2: Create a new page and add a title to it.

Step 3: Select the Portfolio Template from the right sidebar.

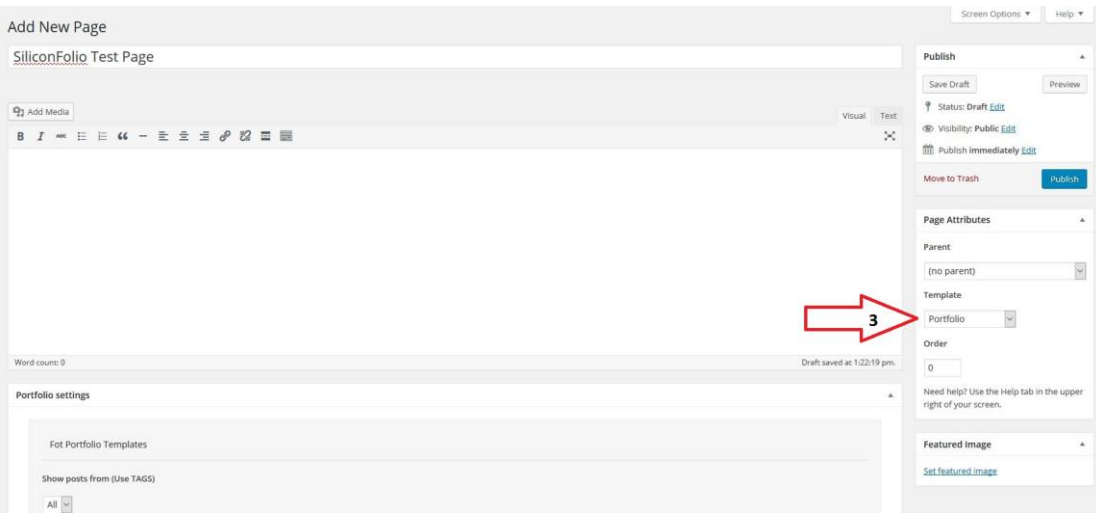

#### Step 4: Portfolio Settings

- a) Choose from which categories your portfolio will get its items
- b) Choose the Portfolio Layout that suits you best.
- c) Determine how many posts your portfolio will show.

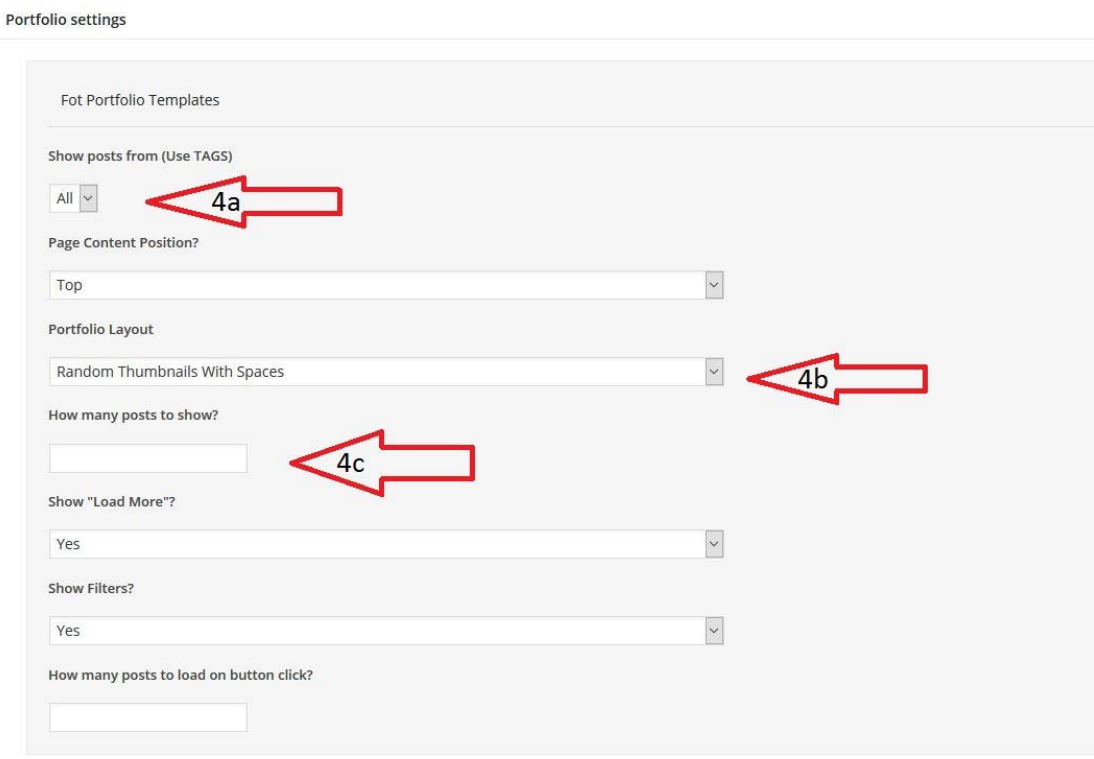

Your portfolio is now ready. If you want, however, you can experiment with the advanced settings of the plugin. Adjusting these settings will provide you with more flexibility over your portfolio, enabling you to:

- Determine if you want your portfolio to have a navigation bar (Show Filters Option) or not.
- Determine if your portfolio has the "Load More" button at its bottom; this button allows the visitor to display more portfolio items if they want to see more of your work.
- Define the number of new items that the "Load More" button will reveal.

#### **A quick note on the "Show Posts From" Button**

By default, your portfolios will show items from all your categories. If you, however, want to make a portfolio of yours display items belonging to one category only or some categories only, you have to:

- 1) Go to: Portfolio -- > Portfolio Tags
- 2) Add a new tag
- 3) Assign some categories to that tag
- 4) Return to Portfolio Settings panel in your new page and set the "Show Post From" option to your desired tag.

## **Conclusion**

This sums up the quick guide on how to use the SiliconFolio plugin. Please, create your impressive portfolios now! Good Luck!